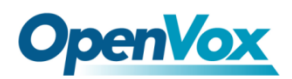

# **WGW1002 User Manual**

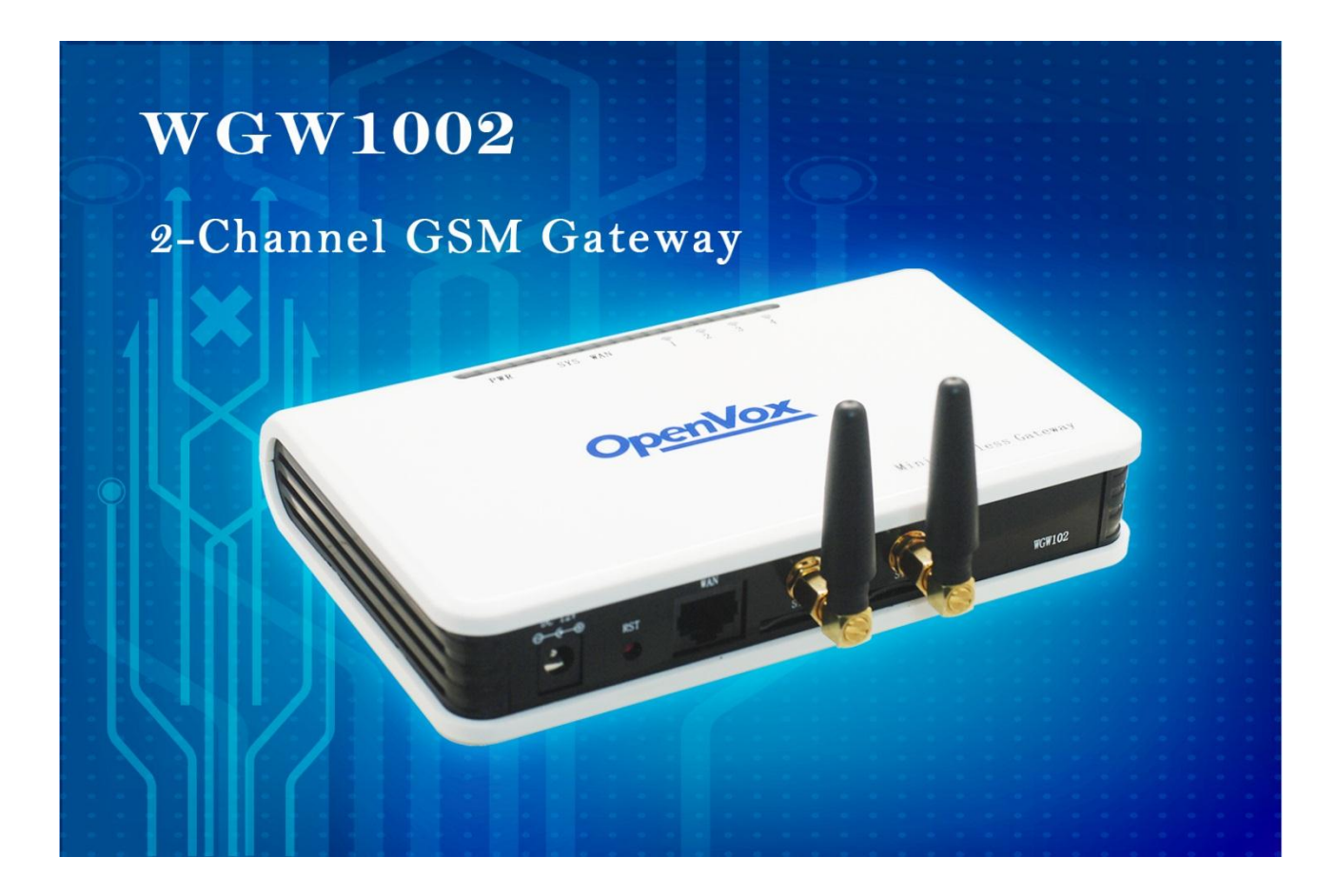

**Address**: F/3, Building 127, Jindi Industrial Zone, Futian District, Shenzhen, Guangdong, China, 518048 **Tel**: +86-755-82535461, 82535095, 82535362 **Fax**: +86-755-83823074 **Business Contact**: sales@openvox.cn **Technical Support**[: support@openvox.com.cn](mailto:support@openvox.com.cn) **Business Hours**: 09:00-18:00(GMT+8) from Monday to Friday **URL**: www.openvox.cn

## **Version1.0 (2014-07-02)**

#### **Full text**

The overall layout adjustment

### **Copyright**

Copyright<sup>©</sup> 2013 OpenVox Inc. All rights reserved. No part of this document may be reproduced without prior written permission.

### **Confidentiality**

Information contained herein is of a highly sensitive nature and is confidential and proprietary to OpenVox Inc. No part may be distributed, reproduced or disclosed orally or in written form to any party other than the direct recipients without the express written consent of OpenVox Inc.

### **Disclaimer**

OpenVox Inc. reserves the right to modify the design, characteristics, and products at any time without notification or obligation and shall not be held liable for any error or damage of any kind resulting from the use of this document.

OpenVox has made every effort to ensure that the information contained in this document is accurate and complete; however, the contents of this document are subject to revision without notice. Please contact OpenVox to ensure you have the latest version of this document.

### **Trademarks**

All other trademarks mentioned in this document are the property of their respective owners.

# **Table of Contents**

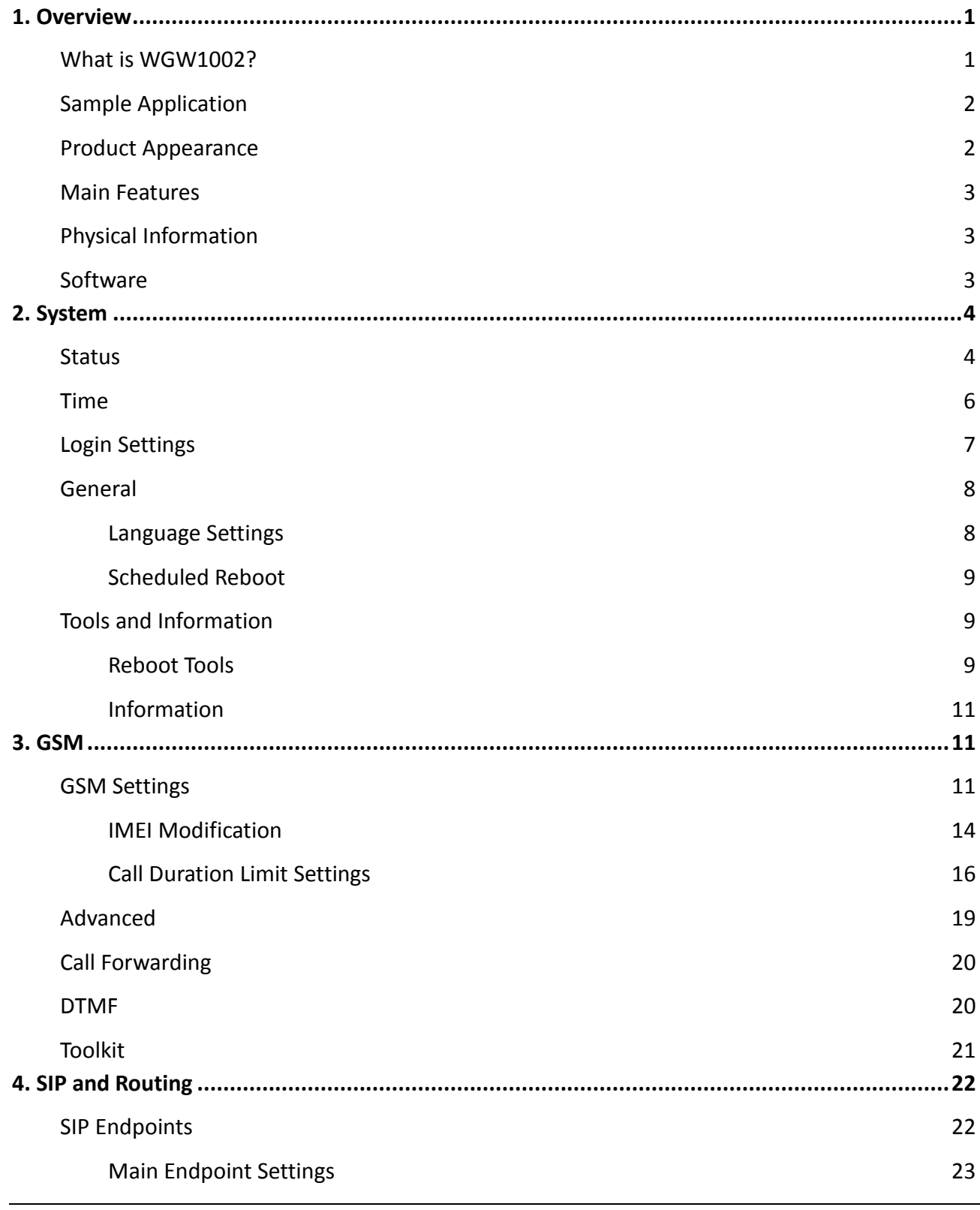

![](_page_4_Picture_208.jpeg)

![](_page_5_Picture_36.jpeg)

## <span id="page-6-0"></span>**1. Overview**

## <span id="page-6-1"></span>**What is WGW1002?**

OpenVox VoxStack Series GSM Gateway is an open source asterisk-based GSM VoIP Gateway solution for SMBs and SOHOs. With friendly GUI and unique modular design, users may easily setup their customized Gateway. Also secondary development can be completed through AMI (Asterisk Management Interface).

There are three models with VoxStack series GSM Gateway WGW1002, VS-GW1202-8G and VS-GW1600-20G. There are 2 channels in WGW1002 and 4/8 GSM channels in VS-GW1202-8G. The Modular Design GSM Gateways are ranging from 4 up to 20 GSM channels on the VS-GW1600 series gateways, developed for interconnecting the GSM cellular networks with a wide selection of codecs and signaling protocol, including G.711A, G.711U, G.729, G.722, G.723, G.726 and GSM to quickly reduce communication expenses and maximize cost-savings. With the unique design of the VoxStack gateway, it can support hot-swap for both SIM cards and GSM gateway modules. Users can simply add or remove the modules for hardware expansion or exchange.

The VoxStack gateway designs with 2 LAN switch boards to provide stack ability on the hardware upgrade, and five VS-GWM400G modules which are independent with each other, so each one has a GUI configuration web. If you connect to ETH1, you can access Board 1 only and access other boards with different port numbers which can avoid IP conflict. Otherwise if you connect to ETH2, you can access different Boards with different IP addresses.

Our products support SMS messages sending, receiving, group sending and SMS to E-mail. The GSM gateway will be 100% compatible with Asterisk, Elastix, trixbox, 3CX, FreeSWITCH SIP server and VOS VoIP operating platform.

## <span id="page-7-0"></span>**Sample Application**

![](_page_7_Figure_2.jpeg)

**Figure 1-2-1 [Topological](app:ds:topological) [Graph](app:ds:graph)**

## <span id="page-7-1"></span>**Product Appearance**

The picture below is appearance of VS-GW1202-8G.

![](_page_7_Figure_6.jpeg)

![](_page_7_Picture_7.jpeg)

### <span id="page-8-0"></span>**Main Features**

- ▶ Based on Asterisk<sup>®</sup>
- ▶ Editable Asterisk® configuration file
- $\triangleright$  Wide selection of codecs and signaling protocol
- $\triangleright$  Support SMS sending, receiving, group sending
- $\triangleright$  Support transferring SMS to E-mail
- $\triangleright$  Support SMS automatically resent
- $\triangleright$  Support SMS remotely controlling gateway
- $\triangleright$  Support USSD service
- $\triangleright$  Support IMEI modification
- $\triangleright$  Support PIN identification
- $\triangleright$  Support unlimited routing rules and flexible routing settings
- $\triangleright$  Hot-swap
- <span id="page-8-1"></span> $\triangleright$  Stable performance, flexible dialing, friendly GUI

## **Physical Information**

![](_page_8_Picture_182.jpeg)

#### **Table 1-5-1 Description of Physical Information**

### <span id="page-8-2"></span>**Software**

**Default IP**: 172.16.99.1 **Username**: admin

### **Password**: admin

Please enter the default IP in your browser to scan and configure the module. Log in:

![](_page_9_Picture_48.jpeg)

### **Figure 1-6-1 LOG IN Interface**

## <span id="page-9-0"></span>**2. System**

### <span id="page-9-1"></span>**Status**

On the "Status" page, you will find all GSM, SIP, Routing, Network information and status.

![](_page_10_Picture_111.jpeg)

### **Figure 2-1-1 System Status**

![](_page_10_Picture_112.jpeg)

### **Table 2-1-1 Description of System Status**

![](_page_11_Picture_115.jpeg)

## <span id="page-11-0"></span>**Time**

![](_page_11_Picture_116.jpeg)

### **Table 2-2-1 Description of Time Settings**

For example, you can configure like this:

![](_page_12_Picture_109.jpeg)

![](_page_12_Picture_110.jpeg)

<span id="page-12-0"></span>You can set your gateway time Sync from NTP or Sync from Client by pressing different buttons.

## **Login Settings**

Your gateway doesn't have administration role. All you can do here is to reset what new username and password to manage your gateway. And it has all privileges to operate your gateway. You can modify "Web Login Settings" and "SSH Login Settings". If you have changed these settings, you don't need to logout, just rewriting your new user name and password will be OK. Also you can specify the web server port number.

![](_page_12_Picture_111.jpeg)

![](_page_12_Picture_112.jpeg)

![](_page_13_Picture_54.jpeg)

**Figure 2-3-1 Login Settings**

<span id="page-13-0"></span>**Notice**: Whenever you do some changes, do not forget to save your configuration.

### **General**

### <span id="page-13-1"></span>Language Settings

You can choose different languages for your system. If you want to change language, you can switch "Advanced" on, then "Download" your current language package. After that, you can modify the package with the language you need. Then upload your modified packages, "Choose File" and "Add".

![](_page_13_Figure_7.jpeg)

![](_page_13_Picture_55.jpeg)

### <span id="page-14-0"></span>Scheduled Reboot

If switch it on, you can manage your gateway to reboot automatically as you like. There are four reboot types for you to choose, "By Day, By Week, By Month and By Running Time".

![](_page_14_Picture_90.jpeg)

**Figure 2-4-2 Reboot Types**

<span id="page-14-1"></span>If use your system frequently, you can set this enable, it can helps system work more efficient.

## **Tools and Information**

<span id="page-14-2"></span>On the "Tools" pages, there are reboot, update, upload, download and reset toolkits.

### Reboot Tools

You can choose system reboot and Asterisk reboot separately.

![](_page_14_Figure_10.jpeg)

#### **Figure 2-5-1 Reboot Prompt**

If you press "Yes", your system will reboot and all current calls will be dropped. Asterisk Reboot is the same.

![](_page_14_Picture_91.jpeg)

![](_page_14_Picture_92.jpeg)

![](_page_15_Picture_81.jpeg)

We offer 2 kinds of update types to you, so you can choose System Update or System Online Update. System Online Update is an easier way to update your system, if you choose that, you will see the information below.

![](_page_15_Figure_3.jpeg)

![](_page_15_Picture_82.jpeg)

If you want to update your system and remain your previous configuration, you can first backup configuration, then you can upload configuration directly. That will be very convenient for you.

#### **Figure 2-5-3 Upload and Download**

![](_page_15_Picture_83.jpeg)

Sometimes there is something wrong with your gateway that you don't know how to solve it, mostly you will select factory reset. Then you just need to press a button, your gateway will be reset to the factory status.

**Figure 2-5-4 Factory Reset**

![](_page_15_Picture_10.jpeg)

### <span id="page-16-0"></span>Information

On the "Information" page, there shows some basic information about the GSM gateway. You can see software and hardware version, storage usage, memory usage and some help information.

| <b>Model Name:</b>            | VS-GGU-E2M0400                                                                        |
|-------------------------------|---------------------------------------------------------------------------------------|
| <b>GSM Modem Description:</b> | GSM:850/900/1800/1900MHz                                                              |
| <b>Software Version:</b>      | 2.0.9                                                                                 |
| <b>Hardware Version:</b>      | Date 2014-04-21 FPGA 11 Hardware 00                                                   |
| <b>Slot Number:</b>           |                                                                                       |
| <b>Storage Usage:</b>         | 1.7M/63.5M (3%)                                                                       |
| <b>Memory Usage:</b>          | 59.7551 % Memory Clean                                                                |
| <b>Build Time:</b>            | 2014-07-01 11:43:06                                                                   |
| <b>Contact Address:</b>       | F/3, Building 127, Jindi industrial zone, Futian district, Shenzhen, Guangdong, China |
| Tel:                          | +86-755-82535461                                                                      |
| Fax:                          | +86-755-83823074                                                                      |
| E-Mail:                       | support@openvox.cn                                                                    |
| <b>Web Site:</b>              | http://www.openvox.cn                                                                 |
| <b>Rebooting Counts:</b>      | 10 <sup>10</sup>                                                                      |
| <b>System Time:</b>           | 2014-7-3 10:41:28                                                                     |
| <b>System Uptime:</b>         | 0 days 00:13:21                                                                       |

**Figure 2-5-5 System Information**

## <span id="page-16-1"></span>**3. GSM**

<span id="page-16-2"></span>You can see much information about your SIM cards on this page.

## **GSM Settings**

![](_page_16_Picture_58.jpeg)

#### **Figure 3-1-1 GSM System**

On this page, you can see your GSM module status and click action button to configure the port.

![](_page_17_Picture_38.jpeg)

#### **Figure 3-1-2 Port Configure**

As you can see, we have offered "Band" option, you can select different bands easily and you have many options.

![](_page_18_Picture_80.jpeg)

![](_page_18_Picture_81.jpeg)

If you have set your Pin Code, you can check on like this:

**Figure 3-1-4 PIN Code Application**

![](_page_18_Picture_82.jpeg)

Then input your password, system will identify numbers of SIM cards. It can help to prevent SIM card from being stolen and improve security.

If you want to hide your number when you call out, you can just switch CLIR "ON" (Of course you need your operator's support).

![](_page_18_Figure_8.jpeg)

When you are on the phone, other calls coming in, you can set Call Waiting on, and the coming calls won't be hung up.

![](_page_18_Picture_83.jpeg)

If you have some voice quality problems, you can open Echo Cancellation for an attempt.

### **Figure3-1-7 Echo Cancellation**

![](_page_18_Picture_84.jpeg)

### <span id="page-19-0"></span>IMEI Modification

One more feature, we offer you IMEI automatically modification.

**GSM Module IMEI:** 

![](_page_19_Picture_109.jpeg)

860041020974153

Modify

![](_page_19_Picture_110.jpeg)

You can log in your gateway and modify IP address as follows. Input web site below on your browser: *<http://172.16.158.1/cgi-bin/php/gsm-autoimei.php>*. Then you will see the following picture. Don't forget to switch "Enable" to "ON", or you can't change your IMEI numbers.

![](_page_19_Picture_111.jpeg)

#### **Figure 3-1-9 IMEI Modification**

Also you can choose to modify one or more certain ports or all ports. You can set automatic

Interval: Second modification interval by filling in the time you want. If you choose "Immediately", then the ports you have chosen will modify IMEI numbers at once. On the contray, system will keep time from now until the time of next modification. And If you choose "Force", System will hang up all your current calls, then modify IMEI.

![](_page_19_Picture_112.jpeg)

| Auto-IMEI Advanced<br>------------------ |              |              |                |                |                     |               |
|------------------------------------------|--------------|--------------|----------------|----------------|---------------------|---------------|
| <b>IMEI Number Setting</b>               | TAC(6 digit) | FAC(2 digit) | SNR(6 digit)   | SP(1 digit)    | <b>Current IMEI</b> | <b>Action</b> |
| Set to All                               | 35xxxx       | 0x           | <b>XXXXXXX</b> | Autogeneration | None                | Set to All    |
| $gsm-1.1(test)$                          | 35xxxx       | 0х           | <b>XXXXXX</b>  | Autogeneration | 864244020475744     | Manual        |
| $qsm-1.2$                                | 35xxxx       | 0x           | <b>XXXXXXX</b> | Autogeneration | 864244020476734     | Manual        |
|                                          |              |              |                |                |                     |               |

**Figure 3-1-10 Advanced Settings**

Save Back Home

As you can see, you can set any number you wan for every port. "X" means any digits from 0 to 9. You just need to fill in "Set to All ", then press "Set to All", you can see the interface as above. Don't forget to press "Save". Then "Current IMEI" will change. That means Autogeneration. If you want to set a certain number as your IMEI, you can press "Manual". Then you will be required to input a new IMEI.

**Figure 3-1-11 Manual**

![](_page_20_Picture_142.jpeg)

After configuration, you can press "Back Home" to return your gateway interface.

| <b>Options</b>       | <b>Definition</b>                                                                                                    |
|----------------------|----------------------------------------------------------------------------------------------------|
| Name                 | The alias of the GSM port. Input name without space here.<br>Allowed characters "- +.<>&0-9a-zA-Z".Length: 1-32 characters. |
| Speaker Volume       | The speaker volume level, the range is 0-100.<br>This will adjust the loud speaker volume level by an AT<br>command.        |
| Microphone<br>Volume | The microphone volume, range is: 0-15. This will change the<br>microphone gain level by an AT command.                      |
| DAC Gain             | The range is: $-42$ to $+20$                                                                                                |
| <b>ADC Gain</b>      | The range is: $-42$ to $+20$                                                                                                |

**Table 3-1-1 Definition of GSM Settings**

![](_page_21_Picture_140.jpeg)

### <span id="page-21-0"></span>Call Duration Limit Settings

Now we can offer you two types of call duration limit, you can choose "Single Call Duration Limit" or "Call Duration Limitation" to control your calling time.

**•** Single Call Duration Limit

This will limit the time of each call.

### **Figure 3-1-12 Single Settings**

![](_page_21_Picture_141.jpeg)

First you need to switch "Enable" on, then you can set "Step" and "Single Call Duration Limitation" any digits you want. When you make a call by this port, it will limit your calling time within the product of

### **Step \* Single Call Duration Limitation**

And if your calling time overtops the value above, the system will hang up this call.

#### Call Duration Limitation

This will limit your total calling time of this port.

![](_page_22_Picture_85.jpeg)

**Figure 3-1-13 Call Duration Limitation Settings**

Save Cancel

The same algorithm with single time limitation, the total calling time of this port can't beyond the product of "Step" and "Call Duration Limitation".

If the duration of a call is less than "Minimum Charging Time", it will be not included in "Call Duration".

You can set a digit for "Alarm Threshold", when the call minutes less than this digit value, the gateway will send alarm info to designated phone.

You can enable your Auto Reset, and choose by day, by week, or by month.

![](_page_22_Figure_10.jpeg)

**Figure 3-1-14 Auto Reset Settings**

You can save your configuration to other ports.

![](_page_23_Picture_110.jpeg)

#### **Figure 3-1-15 Save To Other Ports**

If you have set like this, you will see many  $\Box$  on the Web GUI, you can set whether to check.

**Notice**: When you do some changes, you need to press "Save" and "Apply", then "Remain Time" will show as you set.

Your calling status will show on the main interface.

![](_page_23_Picture_111.jpeg)

#### **Figure 3-1-16 GSM Information**

![](_page_23_Picture_112.jpeg)

![](_page_23_Picture_113.jpeg)

![](_page_24_Picture_119.jpeg)

## <span id="page-24-0"></span>**Advanced**

![](_page_24_Picture_120.jpeg)

### **Figure 3-2-1 GSM Advanced**

## <span id="page-25-0"></span>**Call Forwarding**

Sometimes it's not convenient for you to answer a call, if you don't want to lose some important calls, you can choose Call Forwarding. You can choose Call Forwarding Unconditional, Call Forwarding No Reply, Call Forwarding Busy or Call Forwarding on Not Reachable. If want to cancel your call forwarding settings, you can choose Cancel All.

 $\blacksquare$ Port Select Call Type **Call Number Status**  $\odot$ Call Forwarding Unconditional Call Forwarding No Reply gsm-1.1(test)  $\Box$ Call Forwarding Busy  $\overline{6}$ Call Forward on Not Reachable  $\circ$ Cancel All Call Forwarding Unconditional Call Forwarding No Reply  $\Box$  $gsm-1.2$  $\odot$ Call Forwarding Busy Call Forward on Not Reachable  $\odot$ Cancel All

**Figure 3-3-1 Call Forwarding**

Query Setting

Notice: Don't forget to save your settings. Please first press **Query** button, then press Setting button.

### <span id="page-25-1"></span>**DTMF**

You can do some DTMF Detection Settings if you choose "GSM -> DTMF".

**DTMF Detection Settings** 

![](_page_25_Picture_130.jpeg)

![](_page_25_Picture_131.jpeg)

**Notice**: If you don't have special need, you don't have to modify these settings. You can just choose "Default".

- $\triangleright$  DTMF Normal Twist and Reverse Twist is the difference in power between the row and column energies. Normal Twist is where the Column energy is greater than the Row energy. Reverse Twist is where the Row energy is greater.
- $\triangleright$  DTMF Relative Peak Row: The value is the smaller and the detection is easier. If you lost some numbers, you can try to put the value down. The adjustment range is 0.02 at a time.
- $\triangleright$  DTMF Relative Peak Col: The value is smaller and the detection is easier. If you lost some numbers, you can try to put the value down. The adjustment range is 0.1 at a time.
- DTMF Hits Begin: Sampling matching value. You can choose 2 or 3.
- $\triangleright$  DTMF Misses End: The time interval between the two digits you input. Adjust the speed of input. The smaller value represents the shorter intervals.

### <span id="page-26-0"></span>**Toolkit**

You can get USSD information, send AT command and check number with this module. When you have a debug of the GSM module, AT command is useful.

|                     | <b>Function:</b> | Get USSD<br>$\overline{\phantom{0}}$<br><b>Get USSD</b> |        |                               |         |
|---------------------|------------------|---------------------------------------------------------|--------|-------------------------------|---------|
|                     | <b>Action:</b>   | Send AT Command<br><b>Check Number</b>                  |        | Copy to Selected<br>Clear All | Execute |
|                     |                  |                                                         |        |                               |         |
| Port                | <b>Input</b>     |                                                         | Output |                               |         |
| $g$ sm-1.1 $(test)$ |                  |                                                         |        |                               |         |
|                     |                  |                                                         |        |                               |         |
| $qsm-1.2$           |                  |                                                         |        |                               |         |

**Figure 3-4-1 Function Options**

#### **Table 3-4-1 Definition of Functions**

![](_page_26_Picture_115.jpeg)

![](_page_27_Picture_97.jpeg)

If you want to send AT command, first you should input your command, then select certain ports and choose "Copy to Selected", finally choose "Execute".

|                  | <b>Function:</b> | Send AT Command ~ |                   |                  |           |         |
|------------------|------------------|-------------------|-------------------|------------------|-----------|---------|
|                  | <b>Action:</b>   | AT+CSQ            |                   | Copy to Selected | Clear All | Execute |
|                  |                  |                   |                   |                  |           |         |
| Port             | <b>Input</b>     |                   | Output            |                  |           |         |
| $qsm-1.1$ (test) | AT+CSQ           |                   | +CSQ: 31,8<br> OK |                  |           |         |
| $gsm-1.2$        |                  |                   |                   |                  |           |         |

**Figure 3-4-2 AT Command Example**

# <span id="page-27-0"></span>**4. SIP and Routing**

## <span id="page-27-1"></span>**SIP Endpoints**

 $\mathsf{r}$ 

This page shows everything about your SIP, you can see status of each SIP.

![](_page_27_Picture_98.jpeg)

#### **Figure 4-1-1 SIP Status**

### <span id="page-28-0"></span>Main Endpoint Settings

You can click Add New SIP Endpoint button to add a new SIP endpoint, and if you want to modify

![](_page_28_Picture_87.jpeg)

button.

There are 3 kinds of registration types for choose. You can choose Anonymous, Endpoint registers with this gateway or This gateway registers with the endpoint.

You can configure as follows:

If you set up a SIP endpoint by registration "None" to a server, then you can't register other SIP endpoints to this server. (If you add other SIP endpoints, this will cause Out-band Routes and Trunks confused.)

![](_page_28_Figure_8.jpeg)

![](_page_28_Picture_88.jpeg)

For convenience, we have designed a method that you can register your SIP endpoint to your gateway, thus your gateway just work as a server.

![](_page_28_Picture_89.jpeg)

**Figure 4-1-3 Register to Gateway**

Also you can choose registration by "This gateway registers with the endpoint", it's the same with "None", except name and password.

| <b>Main Endpoint Settings</b>  |                                                                 |
|--------------------------------|-----------------------------------------------------------------|
| Name:                          | 801000                                                          |
| Username:                      | 801000<br>Anonymous                                             |
| Password:                      | ha5sedta                                                        |
| <b>Registration:</b>           | This gateway registers with the endpoint $\left  \cdot \right $ |
| <b>Hostname or IP Address:</b> | 172.16.0.88                                                     |
| <b>Transport:</b>              | $UDP -$                                                         |
| <b>NAT Traversal:</b>          | Yes<br>▼                                                        |

**Figure 4-1-4 Register to Server**

| 1 1 Definition of Str. Options |                                                                             |  |  |  |  |  |
|--------------------------------|-----------------------------------------------------------------------------|--|--|--|--|--|
| <b>Options</b>                 | <b>Definition</b>                                                           |  |  |  |  |  |
| Name                           | Display name.                                                               |  |  |  |  |  |
| Username                       | Register name in your SIP server.                                           |  |  |  |  |  |
| Password                       | Authenticating with the gateway and characters are allowed.                 |  |  |  |  |  |
|                                | None---Not registering;                                                     |  |  |  |  |  |
|                                | Endpoint registers with this gateway---When register as this type, it       |  |  |  |  |  |
|                                | means the GSM gateway acts as a SIP server, and SIP endpoints register to   |  |  |  |  |  |
| Registration                   | the gateway;                                                                |  |  |  |  |  |
|                                | This gateway registers with the endpoint---When register as this type, it   |  |  |  |  |  |
|                                | means the GSM gateway acts as a client, and the endpoint should be          |  |  |  |  |  |
|                                | register to a SIP server;                                                   |  |  |  |  |  |
| Hostname or IP                 | IP address or hostname of the endpoint or 'dynamic' if the endpoint has a   |  |  |  |  |  |
| Address                        | dynamic IP address. This will require registration.                         |  |  |  |  |  |
|                                | This sets the possible transport types for outgoing. Order of usage, when   |  |  |  |  |  |
|                                | the respective transport protocols are enabled, is UDP, TCP, TLS. The first |  |  |  |  |  |
| Transport                      | enabled transport type is only used for outbound messages until a           |  |  |  |  |  |
|                                | Registration takes place. During the peer Registration the transport type   |  |  |  |  |  |
|                                | may change to another supported type if the peer requests so.               |  |  |  |  |  |

**Table 4-1-1 Definition of SIP Options**

![](_page_30_Picture_111.jpeg)

## <span id="page-30-0"></span>Advanced: Registration Options

![](_page_30_Picture_112.jpeg)

### **Table 4-1-2 Definition of Registration Options**

## <span id="page-30-1"></span>Call Settings

### **Table 4-1-3 Definition of Call Options**

![](_page_30_Picture_113.jpeg)

![](_page_31_Picture_139.jpeg)

## <span id="page-31-0"></span>Advanced: Signaling Settings

![](_page_31_Picture_140.jpeg)

### **Table 4-1-4 Definition of Signaling Options**

![](_page_32_Picture_131.jpeg)

## <span id="page-32-0"></span>Advanced: Timer Settings

 $\overline{\mathbf{r}}$ 

![](_page_32_Picture_132.jpeg)

### **Table 4-1-5 Definition of Timer Options**

## <span id="page-33-0"></span>**Advanced SIP Settings**

## <span id="page-33-1"></span>Networking

## General

![](_page_33_Picture_119.jpeg)

### **Table 4-2-1 Definition of Networking General Options**

## NAT Settings

| <b>Options</b>                           | <b>Definition</b>                                                                                                    |
|------------------------------------------|----------------------------------------------------------------------------------------------------|
|                                          | Format:192.168.0.0/255.255.0.0 or 172.16.0.0./12. A list of IP address or                                                                                                    |
|                                          | IP ranges which are located inside a NATed network.                                                                                                    |
| Local Network                            | This gateway will replace the internal IP address in SIP and SDP messages                                                                                                    |
|                                          | with the external IP address when a NAT exists between the gateway and                                                                                                    |
|                                          | other endpoints.                                                                                                    |
| Local Network List                       | Local IP address list that you added.                                                                                                    |
|                                          | Through the use of the test_stun_monitor module, the gateway has the                                                                                                    |
|                                          | ability to detect when the perceived external network address has                                                                                                    |
|                                          | changed. When the stun_monitor is installed and configured, chan_sip will                                                                                                    |
| <b>Subscribe Network</b>                 | renew all outbound registrations when the monitor detects any sort of                                                                                                    |
| Change Event                             | network change has occurred. By default this option is enabled, but only                                                                                                    |
|                                          | takes effect once res_stun_monitor is configured. If res_stun_monitor is                                                                                                    |
|                                          | enabled and you wish to not generate all outbound registrations on a                                                                                                    |
|                                          | network change, use the option below to disable this feature.                                                                                                    |
| Match External<br><b>Address Locally</b> | Only substitute the externaddr or externhost setting if it matches.                                                                                                    |
| Dynamic Exclude<br>Static                | Disallow all dynamic hosts from registering as any IP address<br>used for statically defined hosts. This helps avoid the configuration error<br>of allowing your users to register at the same address as a SIP provider. |
| Externally<br>Mapped TCP Port            | The externally mapped TCP port, when the gateway is behind a static NAT<br>or PAT.                                                                                                    |
| <b>External Address</b>                  | The external address (and optional TCP port) of the NAT.                                                                                                    |
| External<br>Hostname                     | The external hostname (and optional TCP port) of the NAT.                                                                                                    |

**Table 4-2-2 Definition of NAT Settings Options**

![](_page_35_Picture_153.jpeg)

## <span id="page-35-0"></span>Parsing and Compatibility

| <b>Options</b>                        | <b>Definition</b>                                                                                                    |
|---------------------------------------|----------------------------------------------------------------------------------------------------|
| <b>Strict RFC</b><br>Interpretation   | Check header tags, character conversion in URIs, and multiline headers<br>for strict SIP compatibility (default is yes)                                                                                                    |
| Send Compact<br>Headers               | Send compact SIP headers                                                                                                    |
| SDP Owner                             | Allows you to change the username filed in the SDP owner string.<br>This filed MUST NOT contain spaces.                                                                                                    |
| Disallowed SIP<br>Methods             | The external hostname (and optional TCP port) of the NAT.                                                                                                    |
| <b>Shrink Caller ID</b>               | The shrinkcallerid function removes '(', ' ', ')', non-trailing '.', and '-' not in<br>square brackets. For example, the caller id value 555.5555 becomes<br>5555555 when this option is enabled. Disabling this option results in no<br>modification of the caller id value, which is necessary when the caller id<br>represents something that must be preserved. By default this option is<br>on. |
| Maximum<br><b>Registration Expiry</b> | Maximum allowed time of incoming registrations and subscriptions<br>(seconds).                                                                                                    |
| Minimum<br><b>Registration Expiry</b> | Minimum length of registrations/subscriptions (default 60).                                                                                                    |

**Table 4-2-3 Instruction of Parsing and Compatibility**

![](_page_36_Picture_158.jpeg)

## <span id="page-36-0"></span>Security

![](_page_36_Picture_159.jpeg)

### **Table 4-2-4 Instruction of Security**

### <span id="page-37-0"></span>Media

![](_page_37_Picture_93.jpeg)

#### **Table 4-2-5 Instruction of Media**

## <span id="page-37-1"></span>Codec Settings

Select codecs from the list below.

### **Figure 4-2-1 Codec Settings**

![](_page_37_Picture_94.jpeg)

# <span id="page-38-0"></span>**5. Routing**

|                                                                |                | Move Order Rule Name                          | From           | To                                                                       | <b>Rules</b>                                         | <b>Actions</b>            |  |
|----------------------------------------------------------------|----------------|-----------------------------------------------|----------------|--------------------------------------------------------------------------|------------------------------------------------------|---------------------------|--|
| űÈ                                                             | $\overline{1}$ | SIP2GSM                                       | grp-SIP_ALL    | grp-ALL                                                                  |                                                      | $\boldsymbol{\mathsf{X}}$ |  |
|                                                                | $\overline{2}$ | gsm2sip                                       | grp-ALL(11-20) | sip-1025                                                                 |                                                      |                           |  |
|                                                                |                | New Call Routing Rule<br>Save Orders          |                |                                                                          |                                                      |                           |  |
|                                                                |                |                                               |                |                                                                          |                                                      |                           |  |
|                                                                |                |                                               |                |                                                                          |                                                      |                           |  |
|                                                                |                | You are allowed to set up new routing rule by |                |                                                                          | New Call Routing Rule<br>, and after setting routing |                           |  |
|                                                                |                |                                               |                |                                                                          |                                                      |                           |  |
|                                                                |                | rules, move rules' order by pulling           |                | up and down, click                                                       | button to edit the routing and                       |                           |  |
| <b>Rules</b><br>Save Orders<br>to delete it. Finally click the |                |                                               |                |                                                                          |                                                      |                           |  |
|                                                                |                |                                               |                |                                                                          | button to save what you set.                         | shows                     |  |
|                                                                |                |                                               |                | current routing rules. Otherwise you can set up unlimited routing rules. |                                                      |                           |  |

**Figure 5-1-1 Routing Rules**

## <span id="page-38-1"></span>**Call Routing Rule**

You can click New Call Routing Rule button to set up your routings.

![](_page_38_Figure_6.jpeg)

![](_page_38_Picture_85.jpeg)

The figure above realizes that calls from "support" SIP endpoints which you have registered will be transferred to gsm-1. When "Call Comes in From" is gsm, "prepend", "prefix" and "match pattern" in "Advanced Routing Rule" are ineffective, and just "CallerID" option is available.

![](_page_39_Picture_173.jpeg)

![](_page_39_Picture_174.jpeg)

![](_page_39_Picture_175.jpeg)

**Table 5-1-2 Description of Advanced Routing Rule** 

![](_page_40_Picture_109.jpeg)

You can create various time routes and use these time conditions to limit some specific calls.

**Figure 5-1-3 Time Patterns that will use this Route**

![](_page_40_Picture_110.jpeg)

If you configure like this, then from January to March, from the first day to the last day of these months, from Monday to Thursday, from 00:00 to 02:00, during this time (meet all above time conditions), all calls will follow this route. And the time will synchronize with your Sever time.

#### **Figure 5-1-4 Time Reference**

![](_page_40_Picture_111.jpeg)

You set your caller ID name and caller number as you like before sending a call to the endpoint. You can also configure forward number when you have a transfer call.

![](_page_40_Picture_112.jpeg)

#### **Figure 5-1-5 Change Rules**

You can add one or more "Failover Call Through Numbers".

![](_page_41_Picture_73.jpeg)

![](_page_41_Picture_74.jpeg)

## <span id="page-41-0"></span>**Groups**

Sometimes you want to make a call through one port, but you don't know if it is available, so you have to check which port is free. That would be troublesome. But with our product, you don't need to worry about it. You can combine many GSM or SIP to groups. Then if you want to make a call, it will find available port automatically.

![](_page_41_Figure_6.jpeg)

![](_page_41_Picture_75.jpeg)

### <span id="page-41-1"></span>**MNP Settings**

Mobile Number Portability allows switching between mobile phone operators without changing the mobile number. Sounds simple, but there are loads of tasks performed behind the scene at the operator end. If you have MNP server username and password, you can input it to the corresponding field.

**Figure 5-3-1 MNP Settings**

![](_page_42_Picture_55.jpeg)

## <span id="page-42-0"></span>**6. SMS**

### <span id="page-42-1"></span>**SMS Settings**

### <span id="page-42-2"></span>General

You can choose enable SMS stored and SMS status report or not. But if you want to see your SMS outbox, you should switch SMS Status Report ON.

#### **Figure 6-1-1 General**

![](_page_42_Picture_56.jpeg)

### <span id="page-42-3"></span>Sender Options

You can change sender options here, include resend, times of resend.

### **Figure 6-1-2 Sender Options**

![](_page_42_Picture_57.jpeg)

| <b>Options</b> | <b>Definition</b>                                              |  |  |
|----------------|----------------------------------------------------------------|--|--|
| Resend Failed  |                                                                |  |  |
| Message        | The times that you will attempt to resend your failed message. |  |  |
| Repeat Same    | The times that you will resend the same message.               |  |  |
| Message        |                                                                |  |  |
| Verbose        | Verbose level of sending message                               |  |  |

**Table 6-1-1 Description of Sender Options**

### <span id="page-43-0"></span>SMS to E-mail

This is a tool that makes it available for you to email account to transmit the SMS to other email boxes. The following settings realize that received SMS through openvpnvoip@gmail.com transmit to [openvpnvoip@yahoo.com.cn,](mailto:openvpnvoip@yahoo.com.cn) openvpnvoip@hotmail.com and [support@openvox.cn](mailto:support@openvox.cn)

![](_page_43_Picture_83.jpeg)

### **Figure 6-1-3 SMS to E-mail Options**

| <b>E-mail Box Type</b>    | <b>SMTP Server</b>    | <b>SMTP Port</b> | <b>SMTP Security</b><br>Connectivity |
|---------------------------|-----------------------|------------------|--------------------------------------|
| Gmail                     | smtp.gmail.com        | 587              | ν                                    |
| HotMail                   | smtp.live.com         | 587              | V                                    |
| Yahoo!                    | smtp.mail.yahoo.co.in | 587              | $\times$                             |
| Other: 163 free<br>e-mail | smtp.163.com          | 25               | X                                    |

**Table 6-1-2 Types of E-mail Box**

### **Table 6-1-3 Definition of SMS to E-mail**

![](_page_44_Picture_173.jpeg)

![](_page_45_Picture_77.jpeg)

### <span id="page-45-0"></span>SMS Control

Allowing endpoints to send some specific KEY WORDS and corresponding PASSWORD to operate the gateway and message is case-sensitive. In default, this function is disabled.

![](_page_45_Picture_78.jpeg)

### **Figure 6-1-4 SMS Control**

For example, SMS control password is 123456789 which has nothing to do with the login password, you can send "get info 123456789" to the GSM module's phone number to get your gateway's IP information.

![](_page_45_Picture_79.jpeg)

![](_page_45_Picture_80.jpeg)

![](_page_46_Picture_84.jpeg)

## <span id="page-46-0"></span>HTTP to SMS

#### **Figure 6-1-4 HTTP to SMS**

![](_page_46_Picture_85.jpeg)

### <span id="page-46-1"></span>SMS to HTTP

![](_page_46_Picture_86.jpeg)

#### **Figure 6-1-4 SMS to HTTP**

### <span id="page-47-0"></span>**SMS Sender**

You can choose one or more ports to send SMS to the destination number, different numbers should be separated by symbols: '\r', '\n', space character, semicolon and comma. Then you can see much feedback information.

![](_page_47_Picture_44.jpeg)

**Figure 6-2-1 SMS Sender Status**

### <span id="page-47-1"></span>**SMS Inbox**

On this page, you are allowed to scan, delete, clean up, and export each port's received SMS. Also you are allowed to check messages by port, phone number, time order and message keywords.

![](_page_48_Picture_71.jpeg)

#### **Figure 6-3-1 SMS Information**

### <span id="page-48-0"></span>**SMS Outbox**

You will see your SMS recorder if you have enabled SMS Status Report on this page.

#### **Figure 6-4-1 SMS Outbox**

![](_page_48_Picture_72.jpeg)

## <span id="page-48-1"></span>**7. Network**

<span id="page-48-2"></span>On "Network" page, there are five sub-pages, "LAN Settings", "DDNS Settings", and "Toolkit".

### **LAN Settings**

There are three types of LAN port IP, Factory, Static and DHCP. Factory is the default type, and it is

172.16.99.1. When you Choose LAN IPv4 type is "Factory", this page is not editable.

A reserved IP address to access in case your gateway IP is not available. Remember to set a similar network segment with the following address of your local PC.

![](_page_49_Picture_64.jpeg)

**Figure 7-1-1 LAN Settings Interface**

### **Table 7-1-1 Definition of LAN Settings**

![](_page_49_Picture_65.jpeg)

![](_page_50_Picture_86.jpeg)

Basically this info is from your local network service provider, and you can fill in four DNS servers.

#### **Figure 7-1-2 DNS Interface**

![](_page_50_Picture_87.jpeg)

#### **Table 7-1-2 Definition of DNS Settings**

![](_page_50_Picture_88.jpeg)

## <span id="page-50-0"></span>**DDNS Settings**

You can enable or disable DDNS (dynamic domain name server).

![](_page_51_Picture_76.jpeg)

#### **Figure 7-2-1 DDNS Interface**

#### **Table 7-2-1 Definition of DDNS Settings**

![](_page_51_Picture_77.jpeg)

## <span id="page-51-0"></span>**Toolkit**

It is used to check network connectivity. Support Ping command on web GUI.

### **Figure 7-3-1 Network Connectivity Checking**

![](_page_51_Picture_78.jpeg)

## <span id="page-52-0"></span>**8. Advanced**

## <span id="page-52-1"></span>**Asterisk API**

When you make "Enable" switch to "ON", this page is available.

![](_page_52_Picture_99.jpeg)

### **Figure 8-1-1 API Interface**

#### **Table 8-1-1 Definition of Asterisk API**

![](_page_52_Picture_100.jpeg)

![](_page_53_Picture_124.jpeg)

Once you set like the above figure, the host 172.16.123.123/255.255.0.0 is allowed to access the gateway API. Please refer to the following figure to access the gateway API by putty.

172.16.123.123 is the gateway's IP, and 5038 is its API port.

#### **Figure 8-1-2 Putty Access**

![](_page_53_Picture_5.jpeg)

## <span id="page-54-0"></span>**Asterisk CLI**

In this page, you are allowed to run Asterisk commands.

![](_page_54_Picture_65.jpeg)

![](_page_54_Picture_66.jpeg)

#### **Table 8-2-1 Definition of Asterisk API**

![](_page_54_Picture_67.jpeg)

<span id="page-54-1"></span>If you type "help" or "?" and execute it, the page will show you the executable commands.

## **Asterisk File Editor**

On this page, you are allowed to edit and create configuration files. Click the file to edit.

![](_page_55_Picture_44.jpeg)

### **Figure 8-3-1 Configuration Files List**

Click "New Configuration File" to create a new configuration file. After editing or creating, please reload Asterisk.

## <span id="page-55-0"></span>**9. Logs**

On the "Log Settings" page, you should set the related logs on to scan the responding logs page. For example, set "System Logs" on like the following, then you can turn to "System" page for system logs, otherwise, system logs is unavailable. And the same with other log pages.

## <span id="page-55-1"></span>**Log Settings**

![](_page_56_Picture_22.jpeg)

![](_page_56_Picture_23.jpeg)

## <span id="page-56-0"></span>**System**

![](_page_57_Picture_39.jpeg)

#### **Figure 9-1-2 System Logs**

## <span id="page-57-0"></span>**AT Commands**

![](_page_57_Picture_40.jpeg)

You can scan your CDR easily on web GUI, and also you can delete, clean up or export your CDR information.

![](_page_58_Picture_94.jpeg)

![](_page_58_Picture_95.jpeg)

Recently we have made our LOGS display richer, you can see your GSM Outbound of every port clearly on the Statistics page.

**Figure 9-1-5 Time Patterns that will use this Route**

| <b>GSM Outbound</b> |                  |                      |          |              |             |                  |                    |                   |                |
|---------------------|------------------|----------------------|----------|--------------|-------------|------------------|--------------------|-------------------|----------------|
| Port                | <b>All Calls</b> | <b>All Durations</b> | Answered | Canceled     | <b>Busy</b> | <b>No Answer</b> | <b>No Dialtone</b> | <b>No Carrier</b> | Other          |
| gsm-1.1(test)       | 227              | 53759                | 227      | $\mathbf{0}$ | $\circ$     | $\mathbf{0}$     | $\mathbf{0}$       | $\mathbf{0}$      | $\mathbf{0}$   |
| $qsm-1.2$           | 527              | 49654                | 527      | $\mathbf{0}$ | $\circ$     | $\mathbf{0}$     | $\mathbf{0}$       | $\mathbf{0}$      | $\mathbf{0}$   |
| Total               | 754              | 103413               | 754      | $\mathbf{0}$ | $\circ$     | $\mathbf{0}$     | $\mathbf{0}$       | $\mathbf{0}$      | $\overline{0}$ |

### **Table 9-1-1 Definition of Logs**

![](_page_58_Picture_96.jpeg)

![](_page_59_Picture_165.jpeg)

## <span id="page-60-0"></span>**Appendix Feature List**

### General Info

- Wireless port:GSM 850/900/1800/1900MHz
- Storage temperature: -20~70℃
- Operating temperature:0~40℃
- $\bullet$  Operating humidity:  $10\%$ ~90%
- **•** Power supply specifications: 12V DC/2.33A
- **•** Maximum power: 6W

### **GSM**

- Support Volume adjustment
- Support Gain adjustment
- Support CLID display & hide (need operators support)
- Support IMEI number automatically modify, avoid blocking
- Support PIN identification
- Support Band binding
- Support SMS bulk transceiver, messages sent to email and SMS automatically resent
- Support USSD transceiver
- Support call transfer
- Support open API interface (AMI)

### SIP Features

- Support add, modify & delete SIP trunk
- Support different SIP trunks combined into one SIP trunk Group
- **Support SIP registration with domain**
- **•** Support multiple SIP registrations: Anonymous, Endpoint registers with this gateway, This gateway registers with the endpoint
- **•** Support protocols: SIP, IAX (easily expand other protocols that Asterisk supports), TCP, UDP, RTP, TELNET, HTTP, SMTP, POP3

### Routing and Number Conversion

- Support routing before number changed
- Support routing after number changed
- Support GSM—>IP routing
- Support IP—>GSM routing
- Support add, modify & delete routing
- Support unlimited routing rules
- **•** Flexible routing settings

### Business Control

- **•** Permit and prohibit certain calls
- **•** Extensible automatic callback
- Extensible speed dial
- **•** Support customizable IVR, DISA and other applications

### System Features

- **Simple and convenient configuration via Web GUI**
- Signal strength indicator, LED status indicator
- Support NTP time synchronization and client time synchronization
- Support DTMF: RFC2833, In-band, Info
- Support SSH access for background management, Asterisk CLI command operation
- Support AT command interface
- GSM ports group management
- Support PDD (Post Dialing Delay) display, ACD (Average Call Duration) display, ASR (Answer-Seizure Ratio) display and BER (Bit Error Rate) display
- Support configuration file backup and upload
- Support for custom scripts, dialplans
- Support codecs: G.711A, G.711U, G.729, G.722, G.723, G.726, GSM

### Network Features

- Support DDNS
- Network type: Static IP, Dynamic, PPPoE
- Support modify username and password for web login
- Support ping & traceroute command on the web

### Operation Maintenance

- Support SMS remotely controlling gateway
- **•** Support Echo cancellation, Jitter buffer
- Support gateway boards and SIM hot plug
- $\bullet$  Reboot settings (According to the running time, specific time)
- $\bullet$  Update Firmware: HTTP
- Support multiple detailed LOG output
- Support Restore the factory settings
- **One Year Warranty**

OpenVox Communication Co.Ltd

# <span id="page-62-0"></span>**Application diagrams**

![](_page_62_Figure_2.jpeg)

*Thank You for Choosing OpenVox Products!*